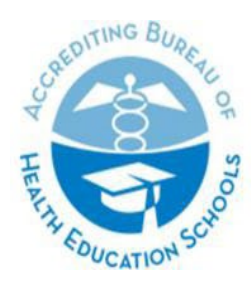

ACCREDITING BUREAU OF HEALTH EDUCATION SCHOOLS | ABHES

7777 Leesburg Pike, Suite 314 N. · Falls Church, Virginia 22043 Tel. 703/917.9503 · Fax 703/917.4109 · E-Mail: info@abhes.org

## Overview

ABHES requires that you provide the meeting room materials electronically to the team of reviewers through Google Drive, OneDrive, SharePoint, or DropBox.

- You must use the file folders provided to you by the assigned ABHES staff member.
- The contents of each shared file that you upload are detailed on the meeting room materials list(s) provided by the ABHES staff member.
- Filesshould be "read-only." The evaluation team and/orstaff membershould not be able to download or edit the shared files.
- Follow the instructions and adhere to the due dates on the confirmation letter, which may be different for various folders of the meeting room materials.
- All shared meeting room materials should be available to the team and/or staff member for the entire duration of the visit and **access should be revoked at the close of the visit.**
- If the institution wants to use an internal system to share files during the visit (for example, to view faculty or student files), contact the assigned staff member immediately for approval. Detailed instructions for using the institution's system must be provided to the entire team, and it is the institution's responsibility to ensure accessibility.
- If you are having technical issues after referring to the applicable instructions below, please email the ABHES staff member assigned to your visit.

The following pages include instructions on using Google Drive, OneDrive, SharePoint, and DropBox to share materials with the team.

## Contents

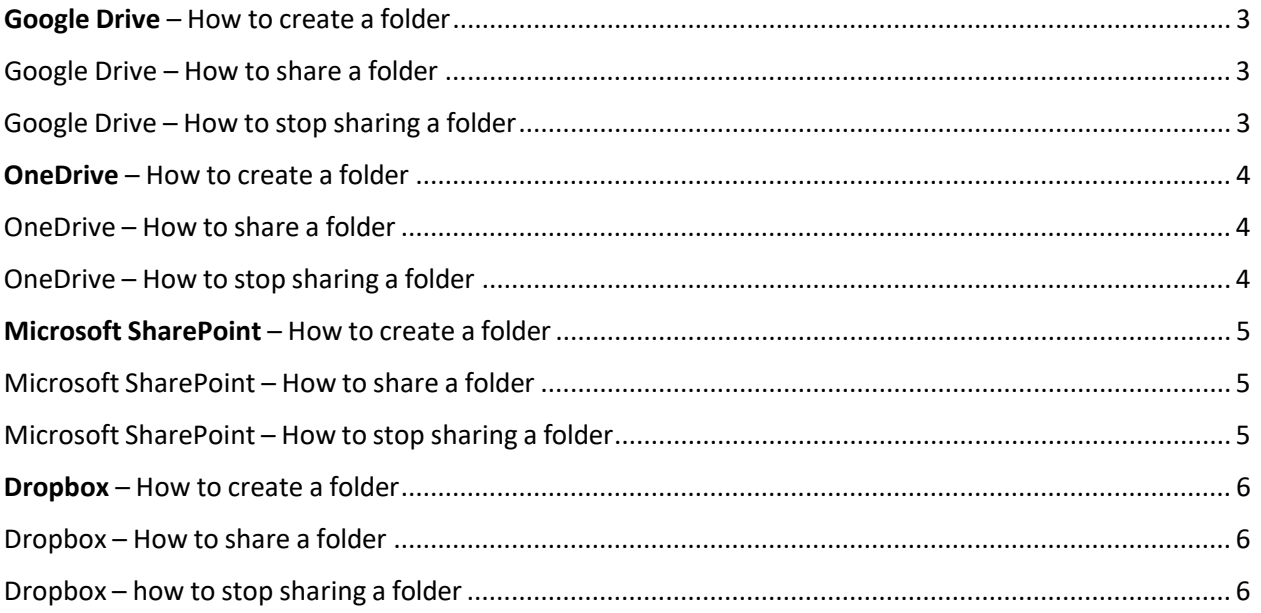

## <span id="page-2-0"></span>Google Drive – How to create a folder

- 1. On your computer, go to [drive.google.com.](http://drive.google.com/)
- 2. On the left, click New and then Folder.

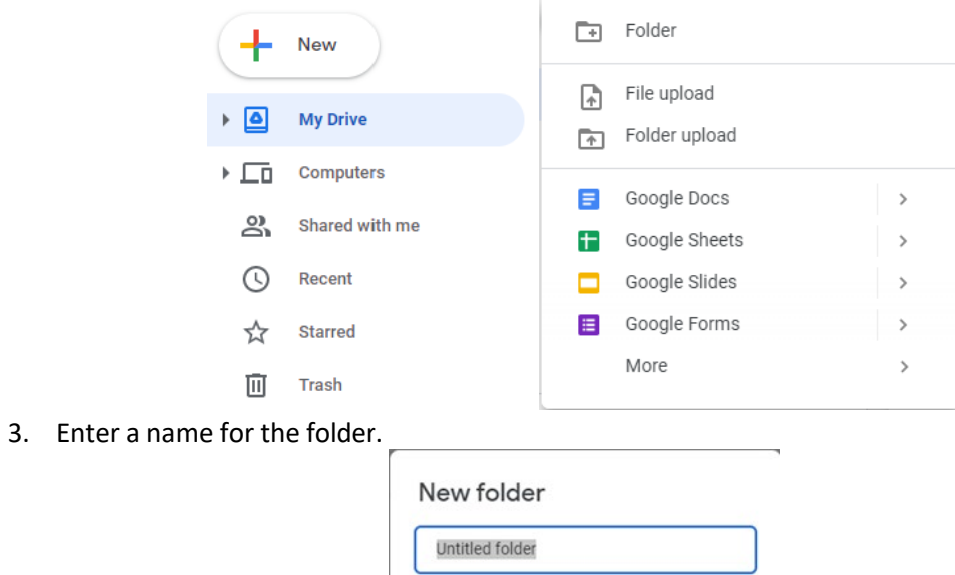

Cancel Create

4. Click Create.

<span id="page-2-1"></span>Google Drive – How to share a folder

- 1. On your computer, go to [drive.google.com.](https://drive.google.com/)
- 2. Right-Click the folder you want to share.
- 3. Click "Share".

 $\sim$ 

 $A$ ,  $A$ 

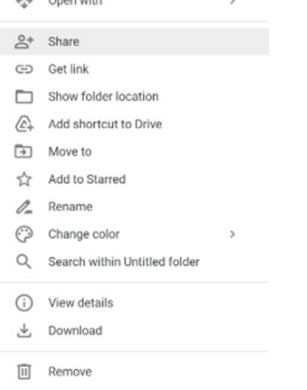

**4. Next to "Anyone with the link," click the Down arrow.**

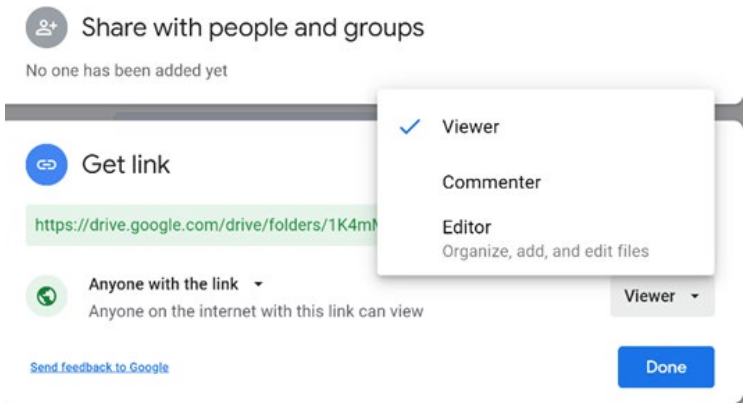

- **5. Select "Viewer".**
- **6. Copy and paste the link in an email to xxxxxxx.**

## <span id="page-3-0"></span>Google Drive – How to stop sharing a folder

- 1. On your computer, go to [drive.google.com.](https://drive.google.com/)
- 2. Right-Click the folder you want to stop sharing.
- 3. Click "Get link"

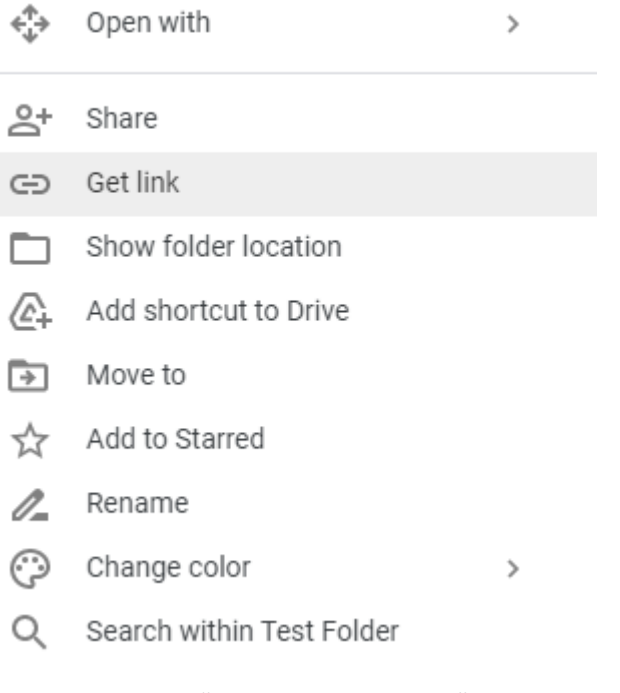

- 4. Under "Anyone with the link", click the down arrow.
- 5. Select "Restricted".

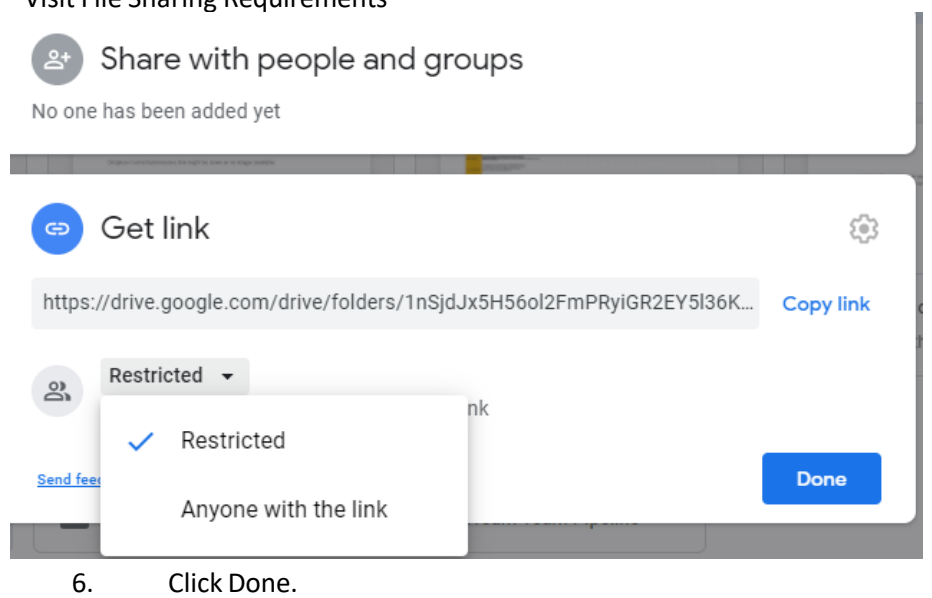

## <span id="page-5-0"></span>OneDrive – How to create a folder

- 1. Go to **OneDrive** and sign in with your Microsoft account if prompted.
- 2. On the toolbar, click New.

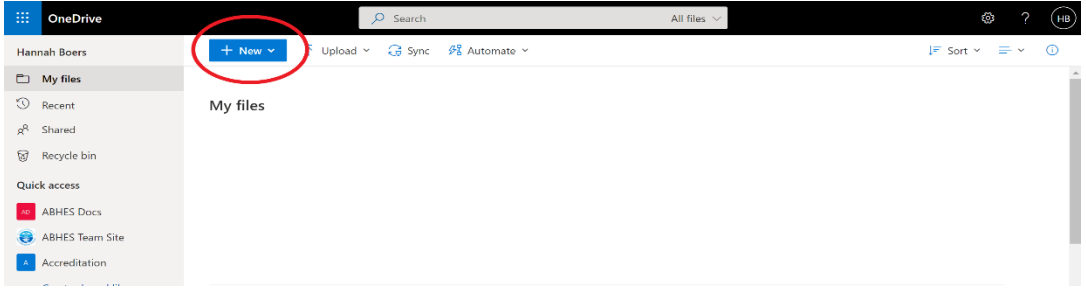

#### 3. In the menu, click Folder.

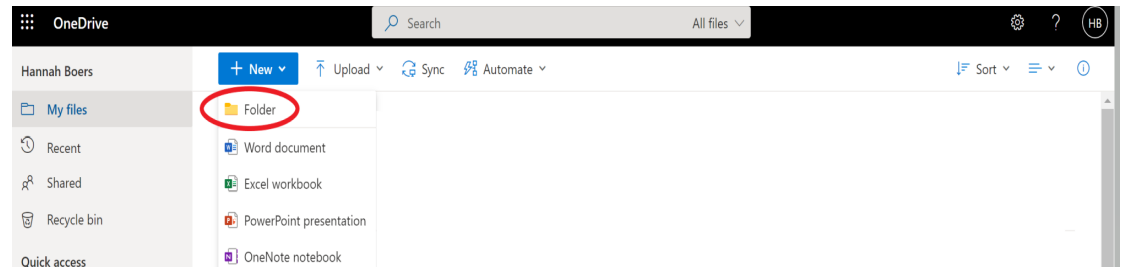

- 4. Enter a name for the new folder.
- 5. Click the Create button.

**AM** 

# <span id="page-5-1"></span>OneDrive – How to share a folder

- 1. Go to [OneDrive a](https://onedrive.live.com/)nd sign in with your Microsoft account if prompted.
- 2. Pick the file or folder you want to share by clicking the ellipses next to the file name.

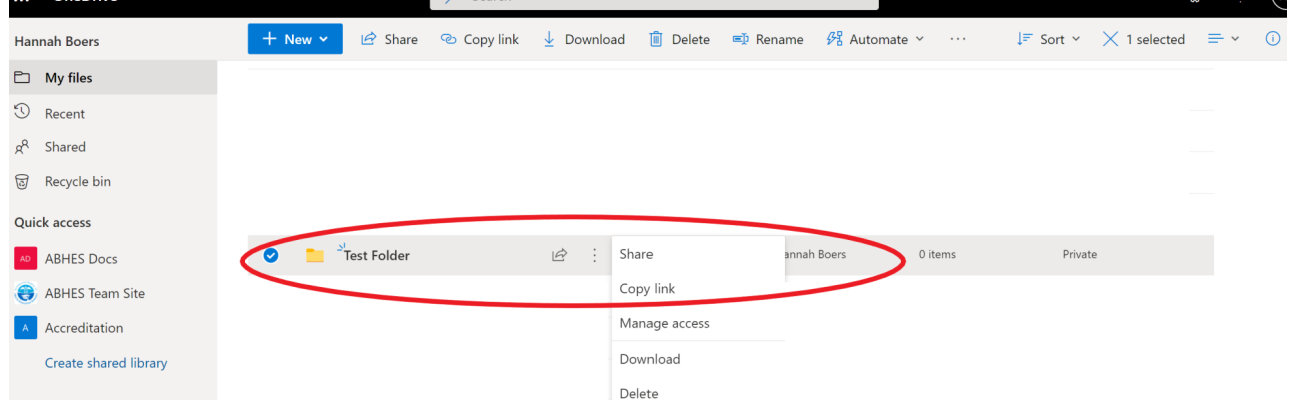

.⊗. ว (н

Revised May 2022 **3. Select Share at the top of the the drop down menu.** 

#### **4. Select "Specific People"**

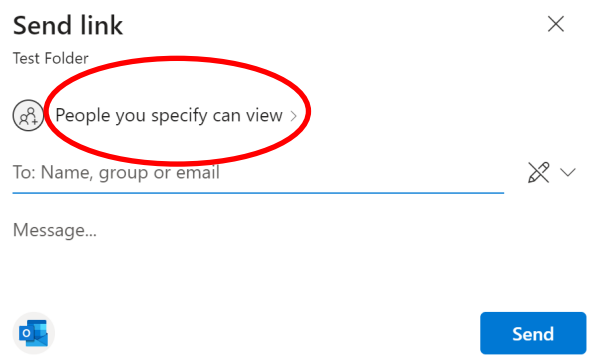

### **5. Uncheck "Allow editing" and click "Apply"**

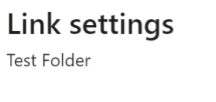

Who would you like this link to work for? Learn more

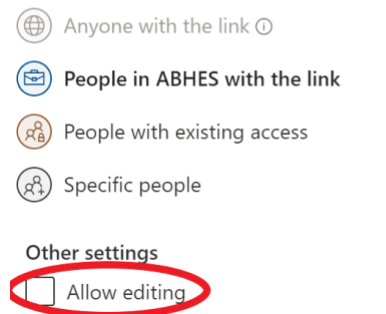

- **6. Once you're back at the main Share box, enter the email addresses of team members, including assigned ABHES staff, under "People you specify can view." .**
- 7. **Copy and paste the link in an email to xxxxxxx.**

### <span id="page-6-0"></span>OneDrive – How to stop sharing a folder

- 1. Go to [OneDrive a](https://onedrive.live.com/)nd sign in with your Microsoft account if prompted.
- 2. Select the file or folder you want to stop sharing by clicking on the ellipses next to the file name, and selecting "Manage Access"

.

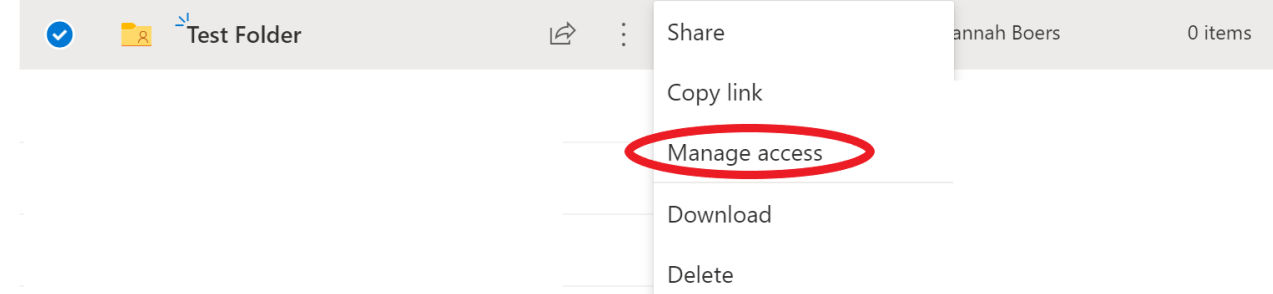

3. Select the ellipses next to "Copy" and click on the "X" to remove link, removing access

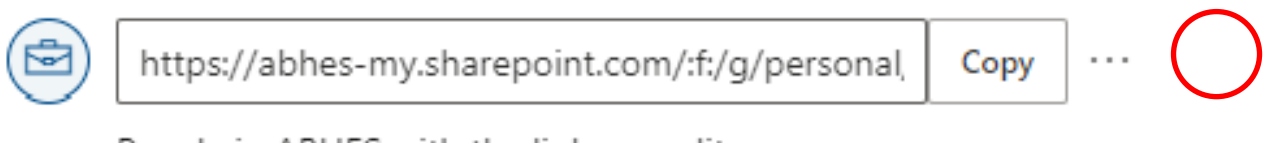

People in ABHES with the link can edit

### <span id="page-8-0"></span>Microsoft SharePoint – How to create a folder

- 1. Go to the SharePoint site, and where you want to create a new folder, open the SharePoint document library.
- 2. On the menu bar, select + New, and then select Folder.
- 3. In the Folder dialog, enter a folder name in the Folder Name box, and then select Create.
- 4. If you don't see your new folder in the library, refresh your browser.

# <span id="page-8-1"></span>Microsoft SharePoint – How to share a folder

#### 1. Select the file or folder you want to share, and then select Share.

Documents > Commission > Hannah

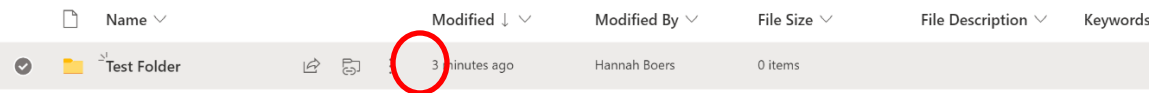

#### **2. Select the dropdown list to change the type of link. The Details pane opens, and select anyone**

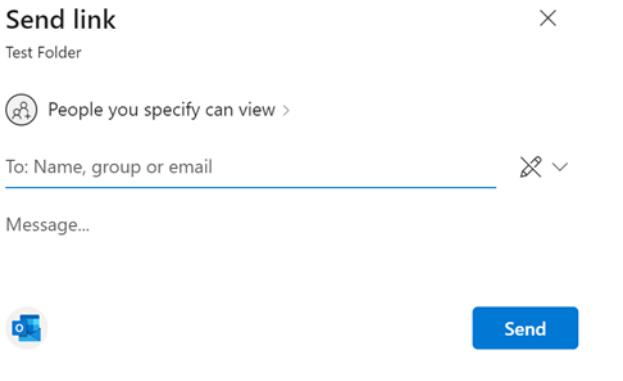

### **3. Turn off allow editing**

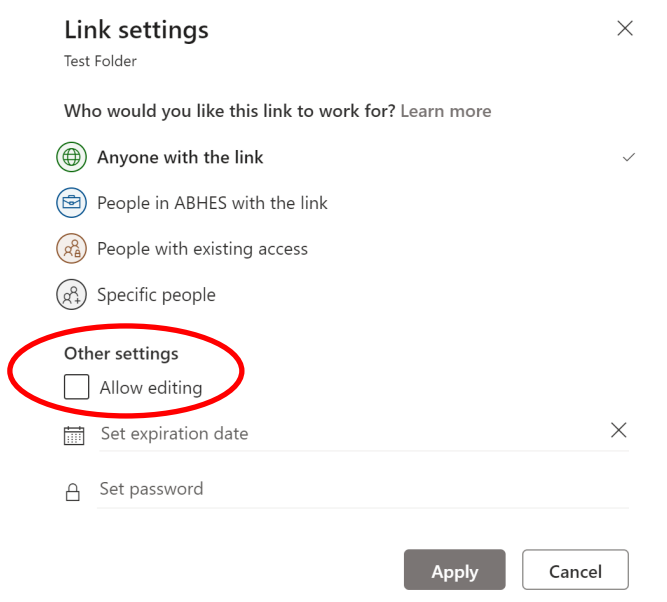

**4. Copy and paste the link in an email to xxxxxxx.**

# <span id="page-9-0"></span>Microsoft SharePoint – How to stop sharing a folder

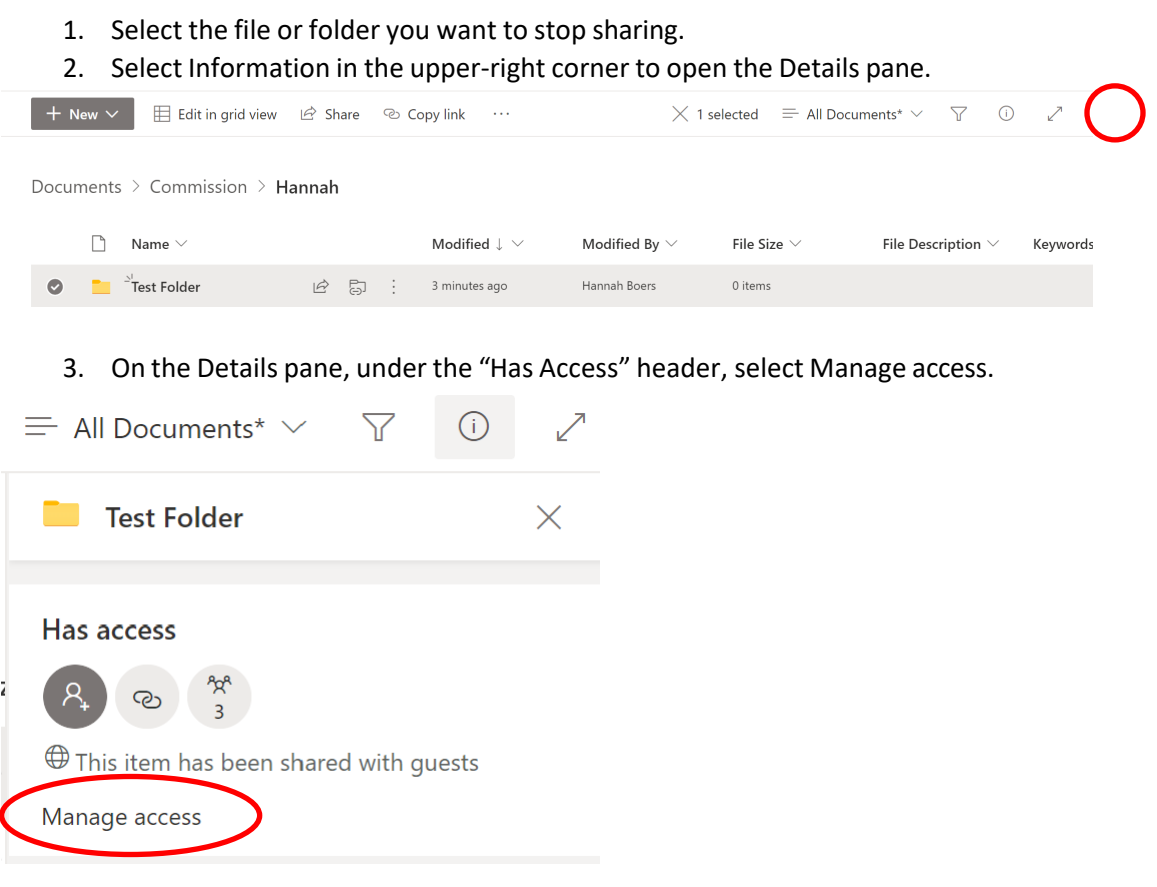

4. To stop sharing the file entirely, click the "X" to remove the link from those shared to.

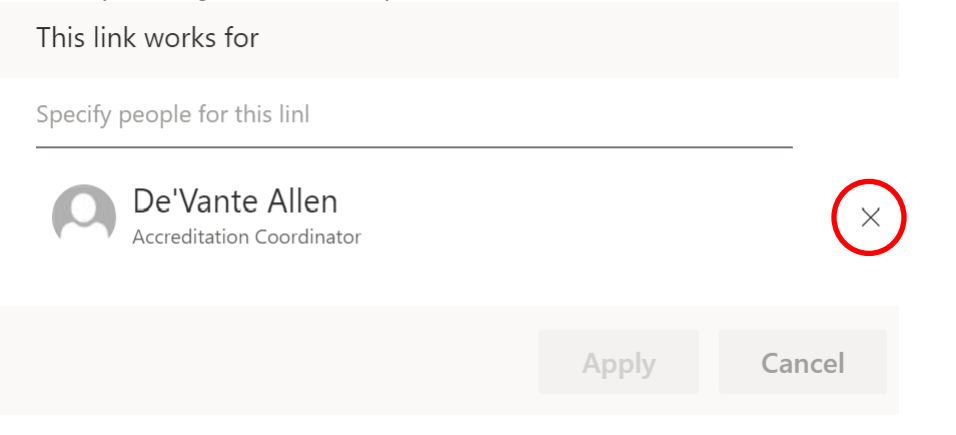

## <span id="page-11-0"></span>Dropbox – How to create a folder

- 1. [Sign in t](https://www.dropbox.com/login)o dropbox.com.
- 2. Click the drop down arrow on the "Create" button. .

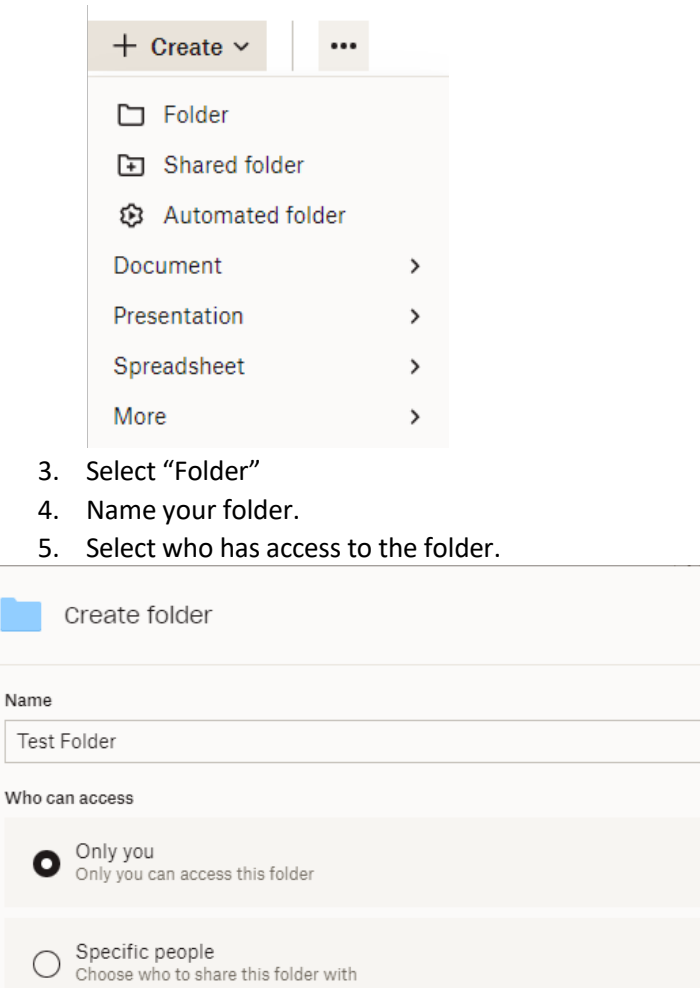

 $\times$ 

Create

Cancel

6. Click Create.

<span id="page-11-1"></span>Dropbox – How to share a folder

- 1. [Sign in t](https://www.dropbox.com/login)o dropbox.com.
- 2. Click "Files" in the left column.
- $\sim$  All files

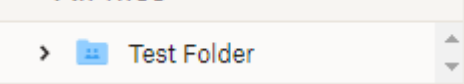

3. Select the folder you would like to share, and click "Share" on the right hand side.

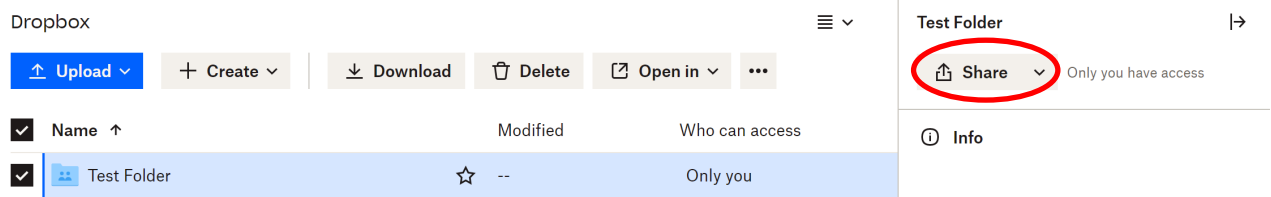

#### **4. Under "Anyone with this link", select "can view."**

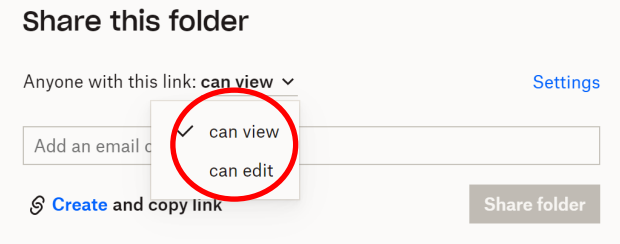

**5. Enter the email addresses of the team members, including assigned ABHES staff, and on the bottom of the page, click on "create and copy link."** 

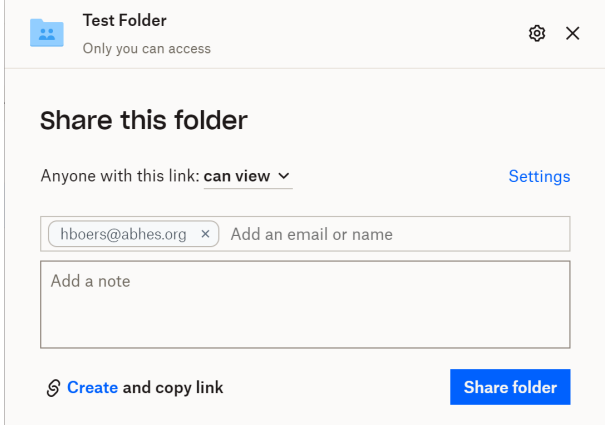

**6. Paste the link in an email to team members, including assigned ABHES staff.**

### <span id="page-12-0"></span>Dropbox – how to stop sharing a folder

- 1. [Sign in t](https://www.dropbox.com/login)o dropbox.com.
- 2. Click Files in the left column.
- 3. Hover over the folder you'd like to share.
- 4. Click "Share" icon.
- 5. Select "Settings."
- 6. Click on delete link and then delete.

## $\bullet$  People with this link can view

Delete link

7. Click "Delete"